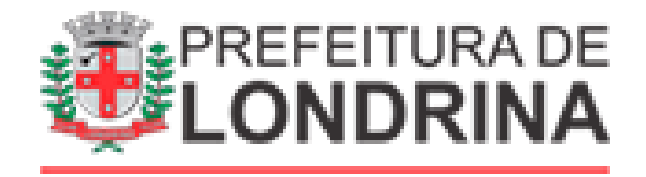

## **SMF: ADESÃO AO PROFIS**

**Para dívidas de 2017 e anteriores que não foram executadas**

## **A) TAREFAS DO SOLICITANTE / USUÁRIO EXTERNO:**

- 1. Acessar https://sei.londrina.pr.gov.br/sei/controlador\_externo.php?acao=usuario\_ext erno\_logar&acao\_origem=usuario\_externo\_gerar\_senha&id\_orgao\_acesso \_externo=0 e entrar com seu e-mail e senha.
- 2. Clicar no menu peticionamento > processo novo > SMF: Adesão ao PROFIS (procure por PROFIS na pesquisa para encontrar facilmente);
- 3. No campo especificações preencher resumidamente o assunto;
- 4. No menu interessados, escolher Pessoa Física ou Jurídica e preencher o CPF/CNPJ correlato, clicar em validar e, depois, adicionar. (Caso seja a 1ª vez que o interessado é indicado no sistema SEI, abrirá uma janela com informações básicas a serem preenchidas).
- 5. Preencher o formulário > SMF: Manifestação de interesse na Adesão ao PROFIS no menu Documento Principal, clicar em salvar no canto superior direito e, depois, fechar a janela retornando à tela principal do processo;
- 6. Inserir documentos externos essenciais (se não anexados, impedem o peticionamento). Para inseri-los, clicar em "escolher arquivo" e escolher o arquivo que deseja adicionar, escolher o tipo de documento RG/CNH, preencher o complemento do tipo de documento, indicar o formato nato-digital ou digitalizado e clicar em adicionar.
- 7. Inserir documentos externos complementares. Para inseri-los, clicar em "escolher arquivo" e escolher o arquivo que deseja adicionar, escolher o tipo de documento, preencher o complemento do tipo de documento, indicar o formato nato-digital ou digitalizado e clicar em adicionar. Exemplos de documentos complementares são atestados de óbito, termos de parcelamentos e procurações.

OBS: Nos casos de solicitação por terceiros, faz-se necessário a apresentação de Procuração.

- 8. Clicar em peticionar no canto inferior direito da tela.
- 9. Abrirá uma Janela intitulada "Concluir Peticionamento Assinatura Eletrônica". Ler as disposições, confirmar se seu nome de usuário está correto, escolher um cargo/função (clicar na setinha) e inserir sua senha no campo "senha de acesso ao SEI";
- 10. O sistema remeterá diretamente à tela Recibos eletrônicos de Protocolo. Então, o pedido já terá sido enviado ao setor competente.

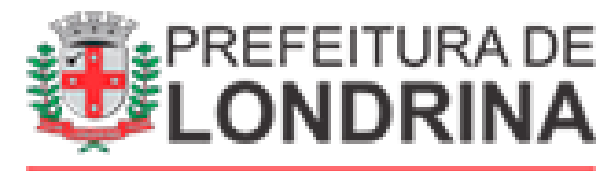

- 11. Após o protocolo, acompanhar e atentar a notificações recebidas pedindo complementação de informações e documentos. Se recebidas, as notificações devem ser respondidas por meio de peticionamento intercorrente.
	- 11.1. Para realizar o peticionamento intercorrente:
		- 11.1.1. Clicar em Peticionamento -> intercorrente;
		- 11.1.2. Digitar o número do processo, clicar em validar e depois em adicionar;

11.1.3. Inserir os documentos desejados. Para inseri-los, clicar em "escolher arquivo" e escolher o arquivo que deseja adicionar, escolher o tipo de documento, preencher o complemento do tipo de documento, indicar o formato nato-digital ou digitalizado e clicar em adicionar.

11.1.4. Clicar em peticionar e repetir os passos do ponto 8.